# **BAXHO! ПРОЧИТАЙТЕ ЭТИ** ИНСТРУКЦИИ ПЕРЕД НАЧАЛОМ РАБОТЫ.

Инструкции по установке для ОС **Vista** 

И

обновление для Краткого справочника

Данные инструкции относятся к программе версии 7.02 или выше.

## ■Для пользователей Windows® Vista

Пользователи Windows® Vista должны выполнить установку согласно инструкциям, приведенным в разделе "Шаг 1. Установка пакета программ". Кроме того, при обновлении программы выполните операции, описанные в разделе "Проверка наличия последней версии программы" (см с. 4 данного документа).

### ■ Пользователи Windows<sup>®</sup> 2000 и ХР

Пользователи Windows® 2000 и XP должны выполнить установку согласно инструкциям, приведенным в Кратком справочнике.

Однако при этом не требуется выполнение операций, описанных в разделе "Шаг 2. Установка драйвера для модуля записи на карту". (Драйвер модуля записи на карту устанавливается автоматически во время операции, описанной в разделе "Шаг 1. Установка пакета программ".)

Описанные ниже операции должны выполняться пользователем, имеющим права администратора. В противном случае при выполнении операции может появиться запрос пароля администратора. В этом случае для продолжения выполнения операции введите пароль.

# Шаг $1$ . Установка пакета программ

В этом разделе описан порядок установки пакета приложений.

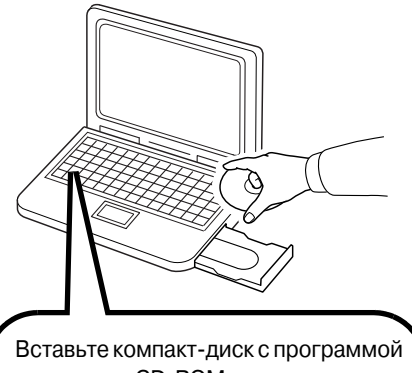

в дисковод CD-ROM компьютера.

#### Примечание:

• Если установка программы прервана или выполняется не в соответствии с приведенными инструкциями, программа может быть установлена неправильно.

• Перед включением компьютера обязательно ОТСОЕДИНИТЕ USBмодуль записи на карту.

→ Через некоторое время автоматически откроется диалоговое окно Автозапуск.

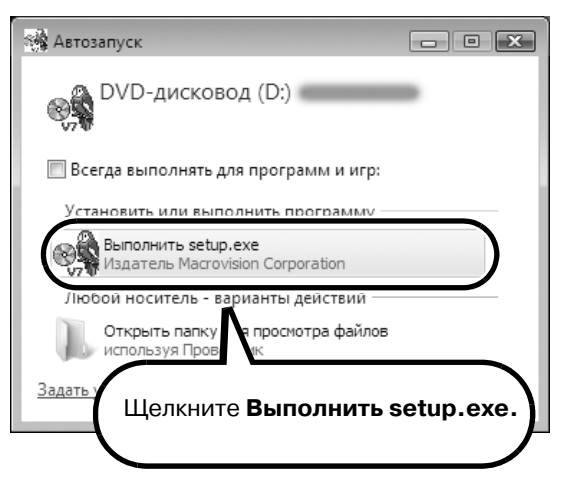

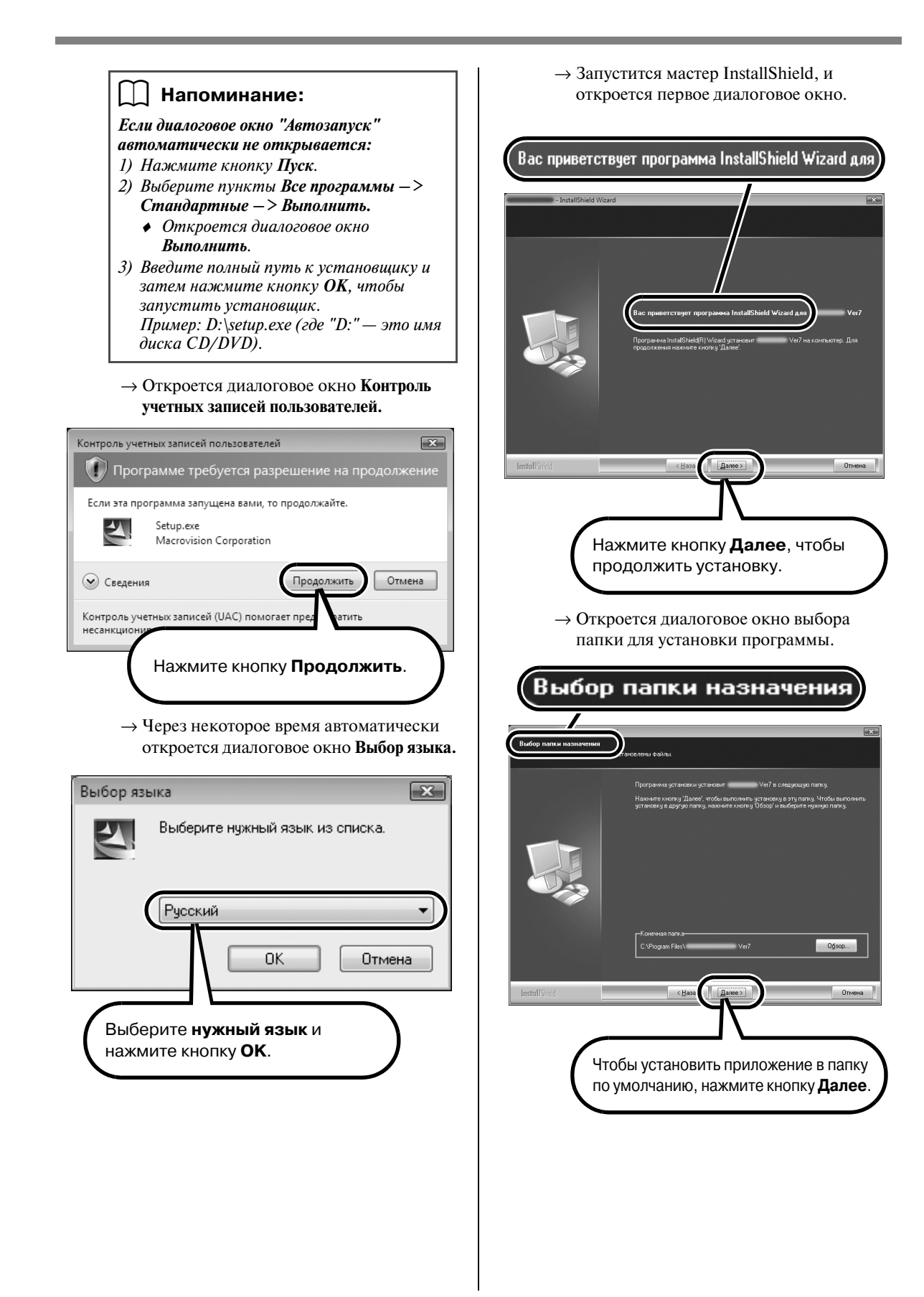

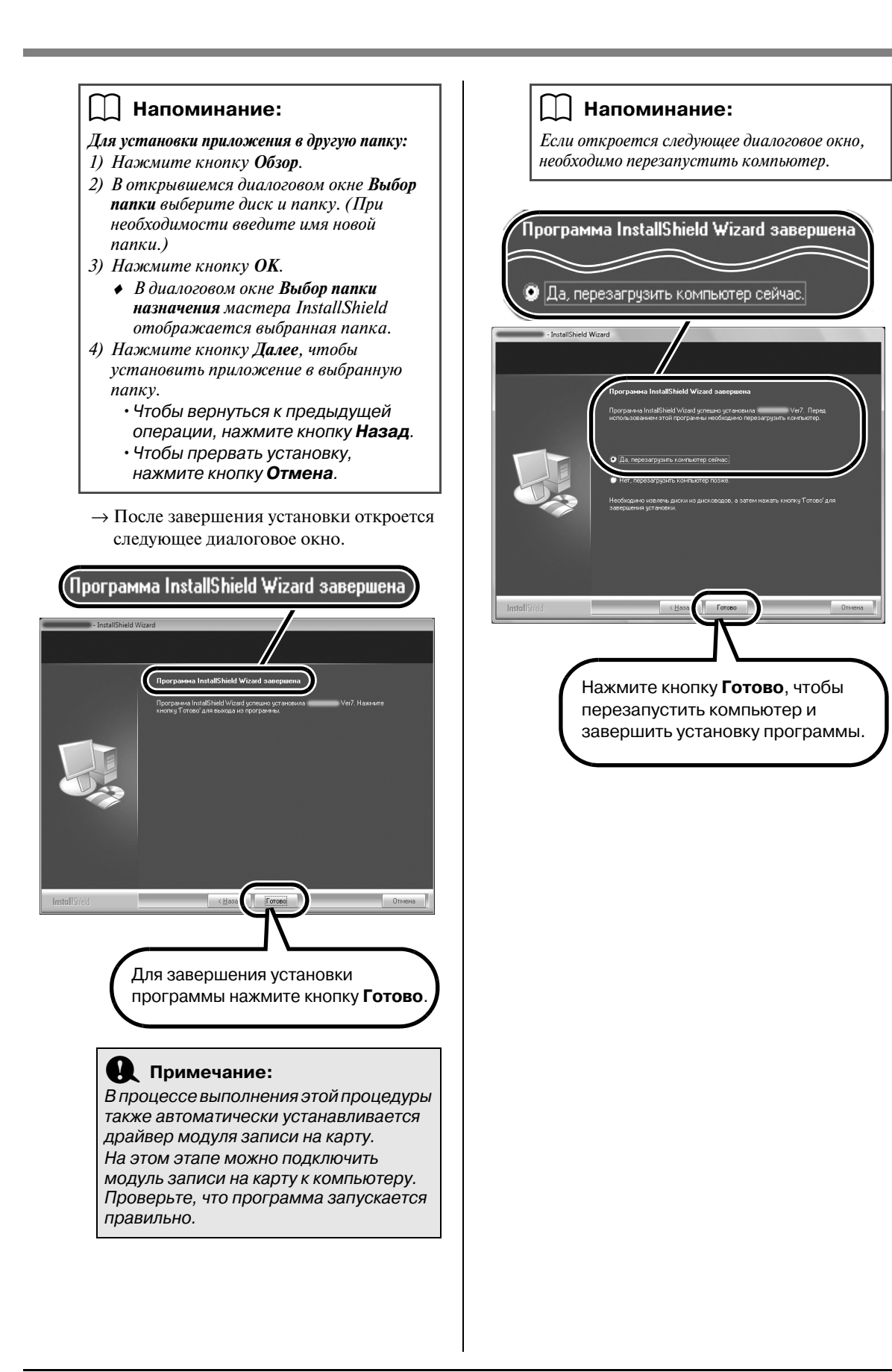

## **Проверка наличия последней версии программы**

Выполняется проверка того, что установленная версия программы является последней.

\*Подробнее о функции "Проверка обновлений" см. в Кратком справочнике.

#### ■ **ПЕРЕД ВЫПОЛНЕНИЕМ ОПЕРАЦИИ**

Выполните описанную ниже процедуру для запуска программы Layout & Editing.

Нажмите кнопку **Пуск**, а затем выберите необходимые пункты меню для выбора **Layout & Editing**.

В меню правой кнопкой мыши щелкните **Layout & Editing**. В появившемся контекстном меню щелкните **Запуск от имени администратора**.

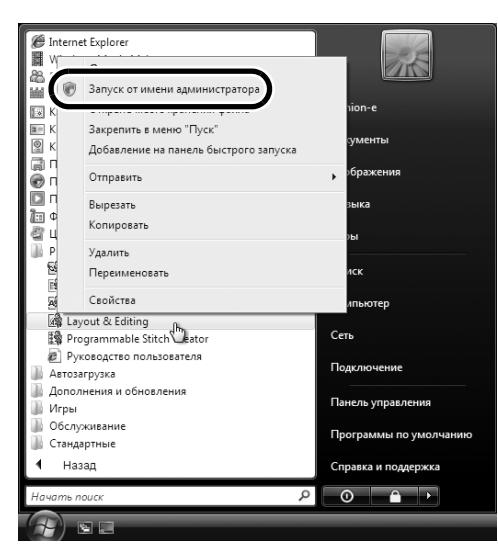

Когда откроется диалоговое окно **Контроль учетных записей пользователей**, щелкните **Разрешить**.

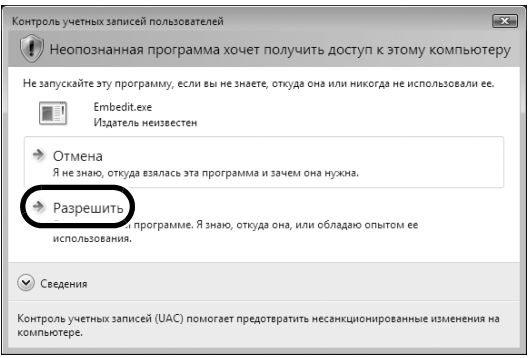

### ■ **ПРОВЕРКА ОБНОВЛЕНИЙ**

В программе Layout & Editing в меню **Справка** выберите пункт **Поиск обновлений**.

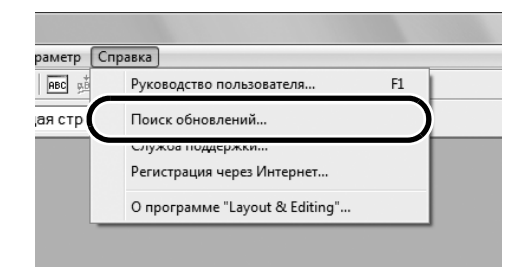

Если появляется показанное ниже сообщение, то это значит, что установлена не последняя версия программы. Нажмите кнопку **Да** и загрузите последнюю версию программы с веб-сайта.

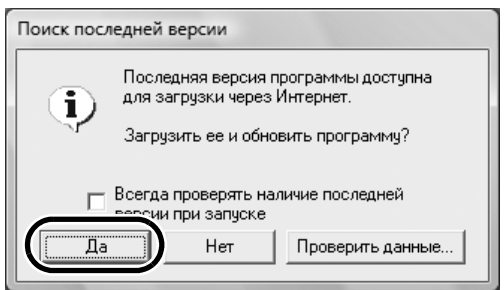

#### ■ **ПОСЛЕ ВЫПОЛНЕНИЯ ОПЕРАЦИИ**

После окончания загрузки закройте программу Layout & Editing (и все другие приложения версии 7).

Затем снова запустите программу Layout & Editing, щелкнув правой кнопкой мыши по **Layout & Editing** в меню, затем щелкните **Запуск от имени** 

**администратора** (см. описание в разделе "ПЕРЕД ВЫПОЛНЕНИЕМ ОПЕРАЦИИ" слева).

Теперь процедура обновления завершена.